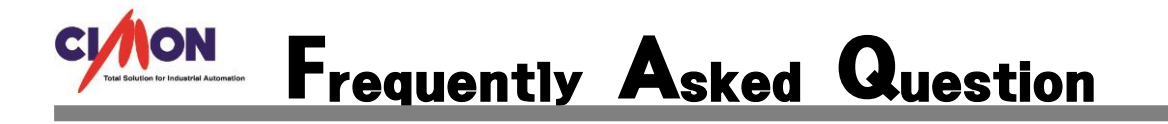

# Windows 업데이트 확인 지연시 점검 할 수 있는 방법이 있나요?

새 PC 의 경우에 기본적으로 어느정도의 Windows 업데이트가 되어 있어야 SCADA 프로그 램이 정상적으로 실행 됩니다. 하지만 새 PC 의 경우 Windows Update 가 처리하는 업데이 트가 과다하게 몰려 지연이 발생하게 됩니다. A

#### 해결방법]

Q

먼저 이 작업을 수행하기 위해서는 Service Pack 1 이 적용되어 있어야 합니다. 이는 다음과 같이 확인할 수 있습니다.

- 1. 시작 컴퓨터 항목을 오른클릭하여 속성을 선택합니다. 시스템 창이 출력됩니다.
- 2. Windows 버전 정보에 Service Pack 1 이 보일 경우 적용되어 있는 것입니다. 바로 작업 방법 1 을 진행합니다.
- 3. 보이지 않는 경우 Service Pack 1 을 설치해야 합니다. 아래의 링크에서 서비스 팩 1 을 다운로드 받아 실행하여 설치를 진행합니다.
- a. 32bit : [https://download.microsoft.com/download/0/A/F/0AFB5316-3062-494A-AB78-](https://download.microsoft.com/download/0/A/F/0AFB5316-3062-494A-AB78-7FB0D4461357/windows6.1-KB976932-X86.exe) [7FB0D4461357/windows6.1-KB976932-X86.exe](https://download.microsoft.com/download/0/A/F/0AFB5316-3062-494A-AB78-7FB0D4461357/windows6.1-KB976932-X86.exe)
- b. 64bit : [https://download.microsoft.com/download/0/A/F/0AFB5316-3062-494A-AB78-](https://download.microsoft.com/download/0/A/F/0AFB5316-3062-494A-AB78-7FB0D4461357/windows6.1-KB976932-X64.exe) [7FB0D4461357/windows6.1-KB976932-X64.exe](https://download.microsoft.com/download/0/A/F/0AFB5316-3062-494A-AB78-7FB0D4461357/windows6.1-KB976932-X64.exe)

Service Pack 1 이 설치되어 있다면, 아래의 작업 방법을 진행하신 후 다시 Windows 업데이트를 진행하여 증 상을 확인합니다.

(Windows 7 를 설치한 직후이거나 초기화한 직후인 경우에는, 작업 방법 2 번부터 진행하셔도 무방합니다.)

#### 작업 방법 1. 업데이트 임시 폴더 초기화 방법

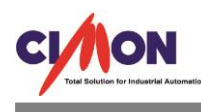

1. 키보드의 Windows 로고키와 R 키를 동시에 누른 후 좌측 하단에 실행 창이 나타나면 services.msc 를 입력한 후 확인 버튼을 클릭합니다.

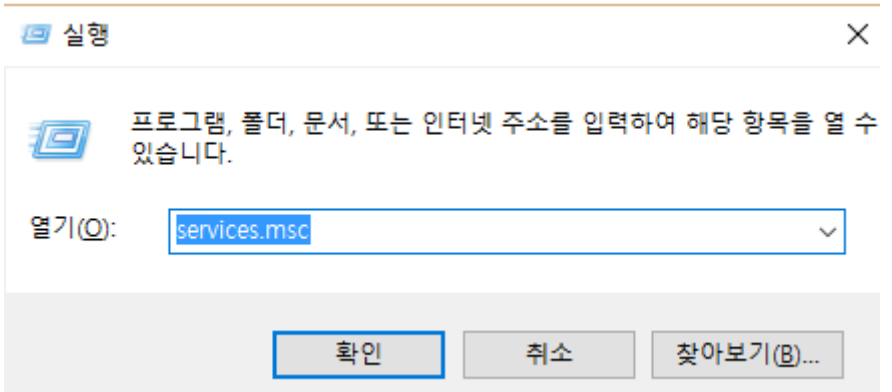

- 2. 서비스 창에서 아래의 서비스 항목들을 각각 더블 클릭하여 중지 버튼을 눌러 서비스 상태를 중지됨으로 변경하고, 확인을 클릭합니다. Background Intelligent Transfer Service Windows Update
- 3. 탐색기를 실행하여 C:\Windows 로 이동하여 SoftwareDistribution 폴더를 제거합니다. (폴더 사용 중 메시지가 발생하면, 서비스 창에서 중지했던 서비스들을 새로고침 한 뒤, 실행중인 항목을 다시 중지하고 삭제를 계속합니다.)

## 작업 방법 2. 롤업 업데이트 수동 설치 (KB3020369, KB3172605)

아래의 링크 중, 해당하는 시스템용으로 다운로드한 후 [수동 업데이트 설치 방법] 내용을 참고하여 수동으로 설치를 진행합니다.

(32 비트/64 비트 여부는 제어판의 시스템 화면에서 확인하실 수 있습니다. 아래 이미지 참고)

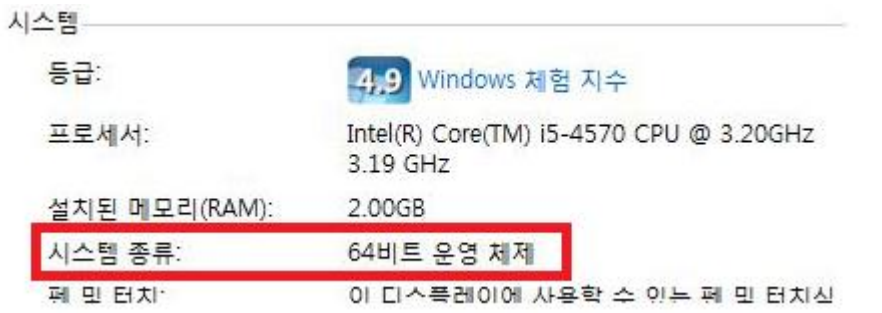

#### KB3020369

32bit : [https://download.microsoft.com/download/C/0/8/C0823F43-BFE9-4147-9B0A-](https://download.microsoft.com/download/C/0/8/C0823F43-BFE9-4147-9B0A-35769CBBE6B0/Windows6.1-KB3020369-x86.msu)[35769CBBE6B0/Windows6.1-KB3020369-x86.msu](https://download.microsoft.com/download/C/0/8/C0823F43-BFE9-4147-9B0A-35769CBBE6B0/Windows6.1-KB3020369-x86.msu) 64bit : [https://download.microsoft.com/download/5/D/0/5D0821EB-A92D-4CA2-9020-](https://download.microsoft.com/download/5/D/0/5D0821EB-A92D-4CA2-9020-EC41D56B074F/Windows6.1-KB3020369-x64.msu)

[EC41D56B074F/Windows6.1-KB3020369-x64.msu](https://download.microsoft.com/download/5/D/0/5D0821EB-A92D-4CA2-9020-EC41D56B074F/Windows6.1-KB3020369-x64.msu)

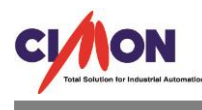

해당 업데이트가 설치되어있다고 나올 경우 다음의 작업을 진행합니다. KB3172605

32bit : [https://download.microsoft.com/download/C/D/5/CD5DE7B2-E857-4BD4-AA9C-](https://download.microsoft.com/download/C/D/5/CD5DE7B2-E857-4BD4-AA9C-6B30C3E1735A/Windows6.1-KB3172605-x86.msu)[6B30C3E1735A/Windows6.1-KB3172605-x86.msu](https://download.microsoft.com/download/C/D/5/CD5DE7B2-E857-4BD4-AA9C-6B30C3E1735A/Windows6.1-KB3172605-x86.msu) 64bit : [https://download.microsoft.com/download/5/6/0/560504D4-F91A-4DEB-867F-](https://download.microsoft.com/download/5/6/0/560504D4-F91A-4DEB-867F-C713F7821374/Windows6.1-KB3172605-x64.msu)[C713F7821374/Windows6.1-KB3172605-x64.msu](https://download.microsoft.com/download/5/6/0/560504D4-F91A-4DEB-867F-C713F7821374/Windows6.1-KB3172605-x64.msu)

## [수동 업데이트 설치 방법]

Windows Update 서비스가 시작된 상태에서 수동 업데이트 설치를 진행하면 '이 검퓨터에서 업데이트를 검색하는 중…' 메시지 창에서 다음으로 진행되지 않고 설치가 지연될 수 있습니다.

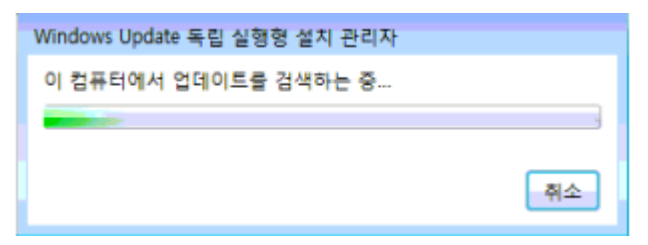

아래의 방법을 반복하며 수동 업데이트 파일 설치를 진행하면 빠르게 설치할 수 있습니다.

- 1. 키보드에서 Windows 로고 모양키 $(\begin{array}{c} 1 \ \ \ \ \ \end{array})$ 를 누른 상태로 R 를 누릅니다.
- 2. 바탕화면 좌측 하단에 실행 창이 나타나면 Services.msc 입력 후 확인 버튼을 클릭합니다.四 실행  $\times$

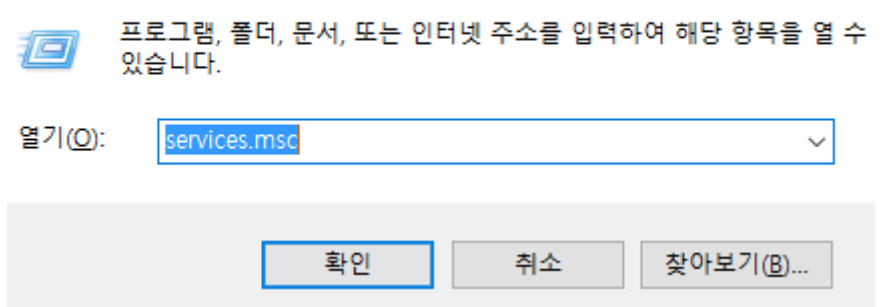

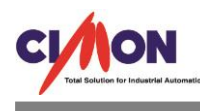

3. 서비스 창이 실행되면 Windows Update 서비스를 찾아 마우스 오른쪽 버튼으로 클릭한 후 '중지'를 클릭합니다.

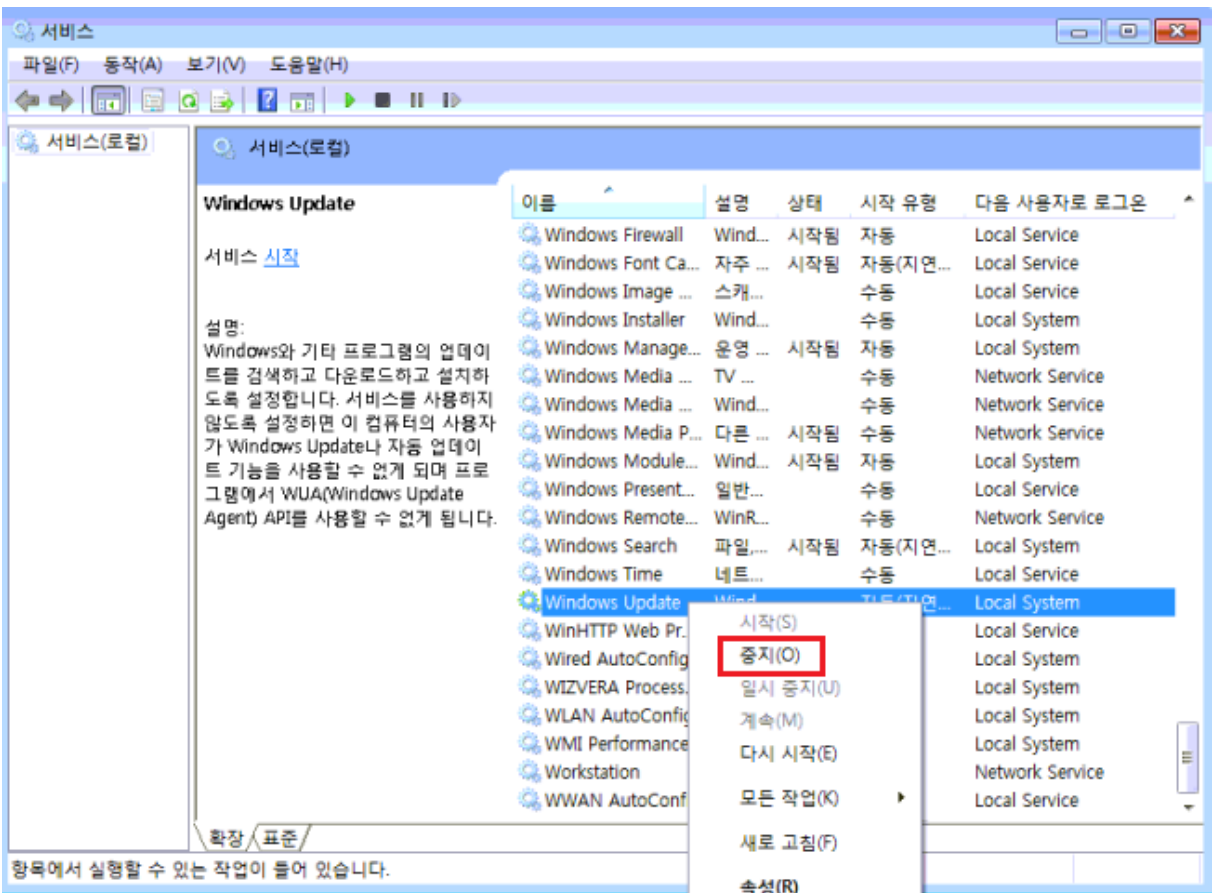

4. 다운로드 받았던 업데이트 파일 중 KB3020369 파일을 더블 클릭한 후, "이 컴퓨터에서 업데이트를 검색하는 중" 단계가 끝나고 예/아니오 버튼이 나타나면 예 버튼을 클릭하여 설치를 진행합니다.

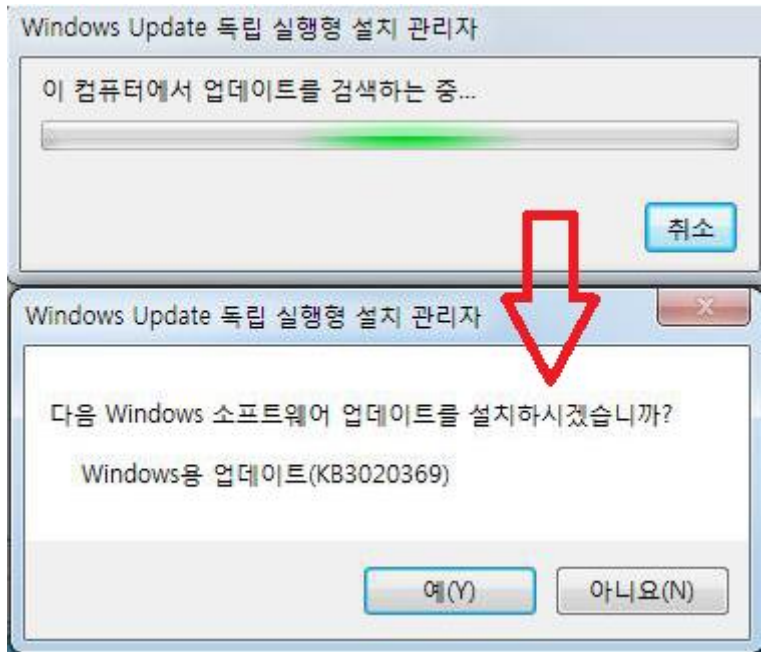

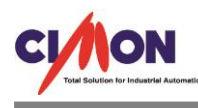

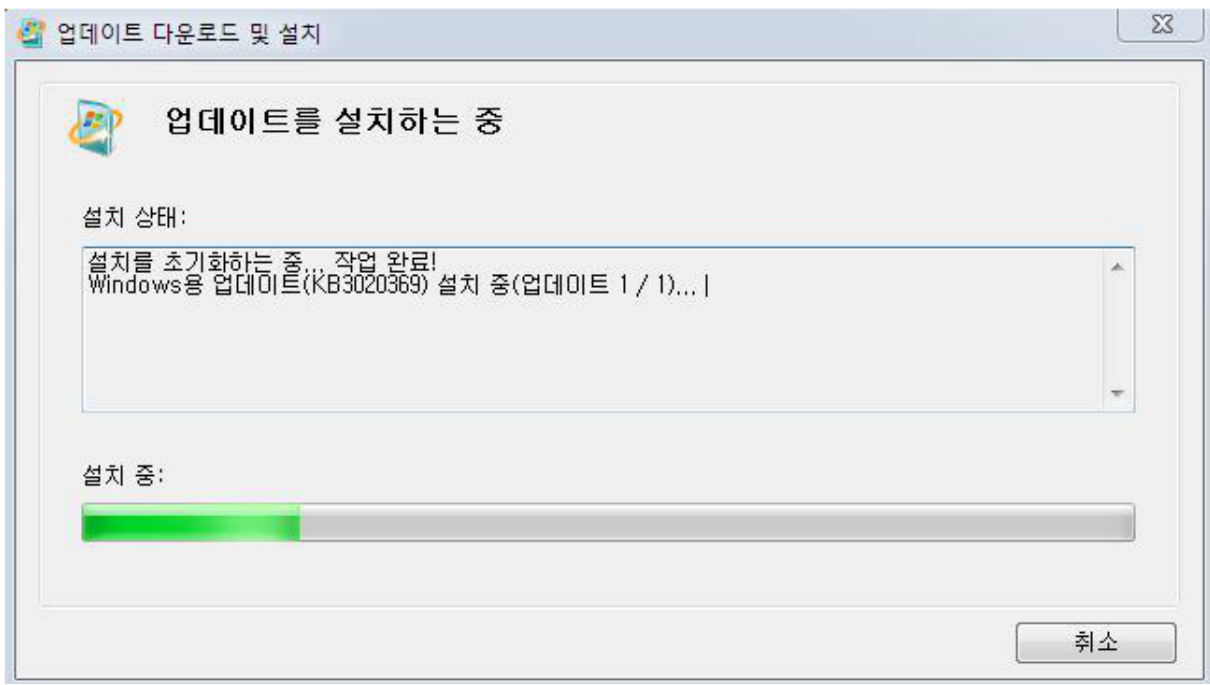

- 5. 설치가 완료되면 닫기 버튼을 클릭합니다.
- 6. 다시 서비스 창에서 Windows Update 서비스를 찾아 마우스 오른쪽 버튼으로 클릭한 후 '중지'를 클릭합니다.(3 번 내용 참고)
- 7. 닫기 버튼을 클릭한 후 KB3172605 파일을 더블 클릭한 후, "이 컴퓨터에서 업데이트를 검색하는 중" 단계가 끝나고 예/아니오 버튼이 나타나면 예 버튼을 클릭하여 설치를 진행합니다.

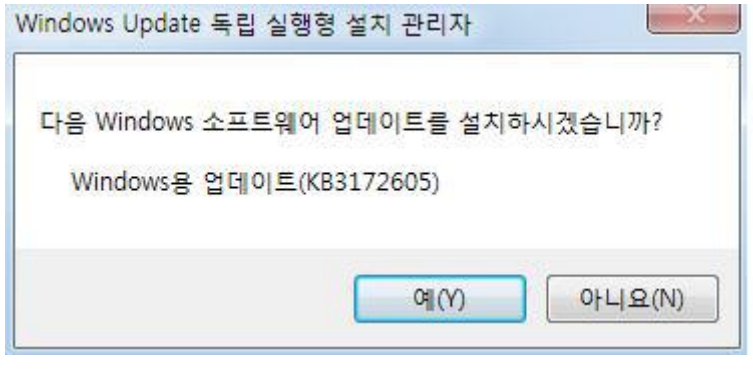

8. 설치가 완료되면 PC 를 재시작한 후 [제어판 – 시스템 및 보안 - Windows Update] 에서 업데이트 확인을 진행합니다. (보통 10 분 내외, 길어도 30 분 이내에는 업데이트 확인이 완료되어 설치할 업데이트 개수가 확인됩니다.)

## 작업 방법 3. Windows 업데이트 분할 업데이트 진행

다수의 업데이트를 한꺼번에 진행할 경우, 업데이트가 오래 지연되거나 업데이트가 실패할 수 있습니다.

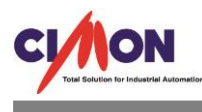

아래의 내용을 참고하여 30 여개씩 업데이트를 나뉘어서 진행합니다.

도중에 실패되는 업데이트가 있더라도 무시하고 진행하여, 최종적으로 설치가 정상적으로 되는지 확인만 진행하시면 무방합니다.

- 1. [제어판 시스템 및 보안 시스템 Windows 업데이트] 를 클릭한 후 업데이트 확인을 진행합니다.
- 2. 업데이트 확인이 끝나고 "00 개의 중요 업데이트 사용 가능" 메시지가 나타나면 해당 메시지를 클릭합니다.(아래 이미지에서 빨간색 박스 영역)

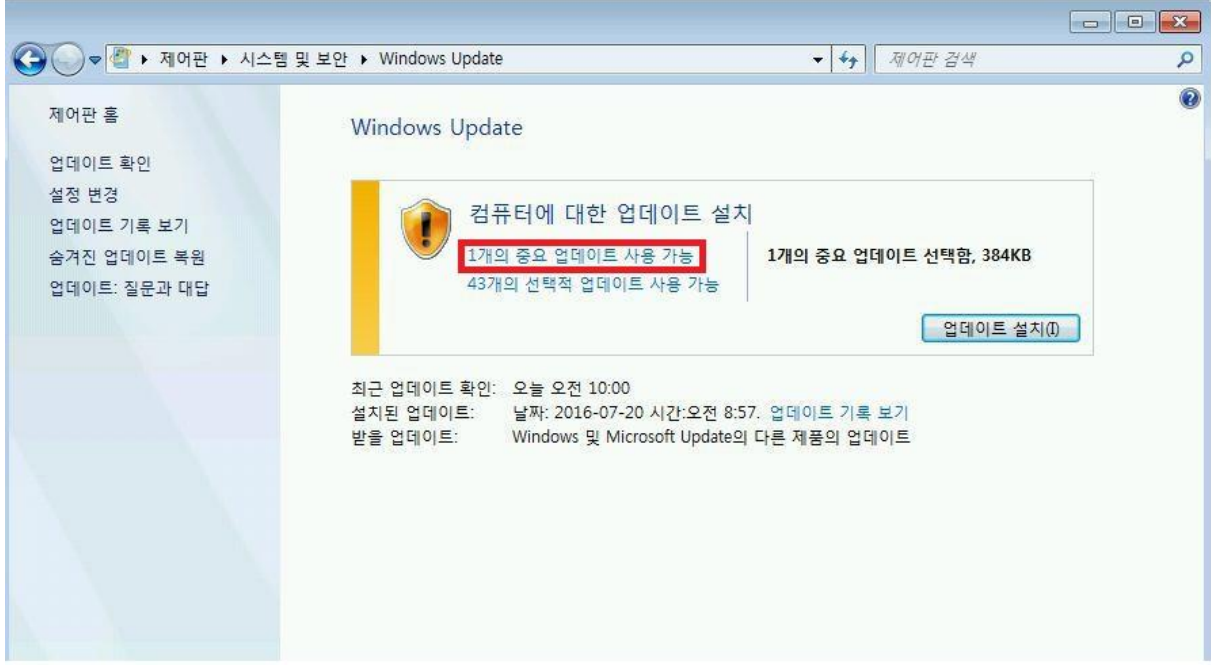

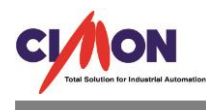

3. 아래와 같이 설치할 업데이트 선택 창이 나타나면 좌측의 체크박스를 이용하여 30 여개를 체크한 후 우측 하단의 확인 버튼을 클릭합니다.

[참고 : 우선, 체크를 모두 해제한 후 30 개의 업데이트 항목을 선택할 때 Shift 키를 누른 상태로 첫번째 와 30 번째 업데이트를 선택하면 30 개의 업데이트가 한꺼번에 선택됩니다.]

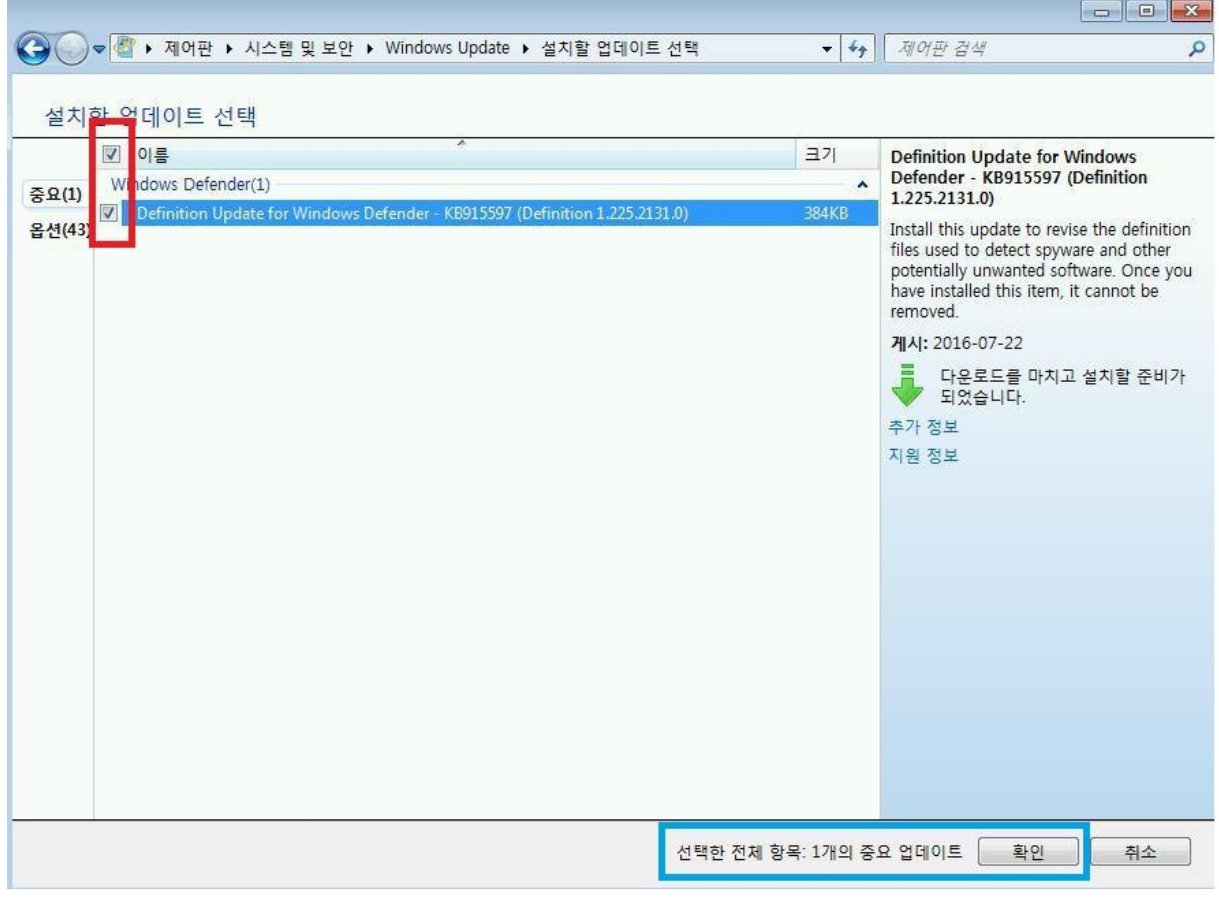

- 4. 이 후 업데이트 설치 화면에서 선택한 업데이트 개수를 확인한 후 설치 버튼을 눌러서 업데이트를 진행합니다.
- 5. 업데이트 종료 후 PC 를 다시시작하여 분할 업데이트 작업을 반복하고 더 이상 설치 가능한 중요 업데이트가 없다면 최신 업데이트 상태입니다.